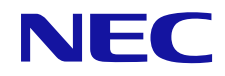

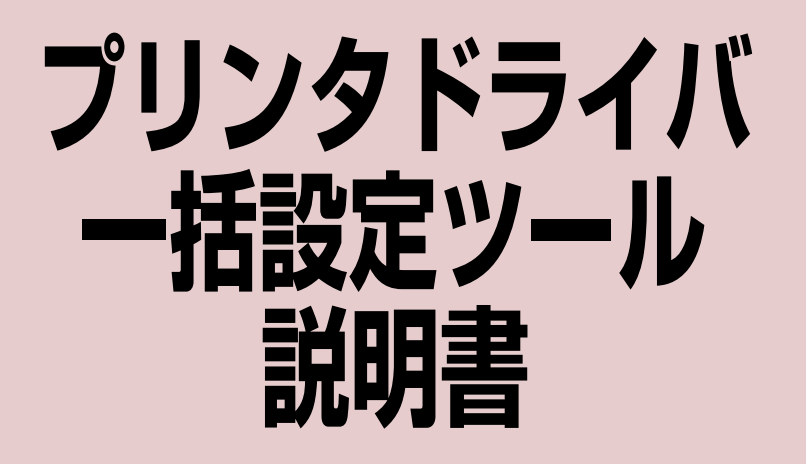

### ご注意

- 1. 本書の内容の一部または全部を無断転載することは禁止されています。
- 2. 本書の内容に関しては将来予告なしに変更することがあります。
- 3. NECの許可なく複製・改変などを行うことはできません。
- 4. 本書は内容について万全を期して作成致しましたが、万一ご不審な点や誤り、記載もれなどお気づきのことがありましたら、お買 い求めの販売店にご連絡ください。
- 5. 運用した結果の影響については4項にかかわらず責任を負いかねますのでご了承ください。
- 6. 本製品を第三者に売却・譲渡する際は必ず本書も添えてください。

© NEC Corporation, NEC Personal Products, Ltd. 2008 日本電気株式会社、NECパーソナルプロダクツ株式会社の許可なく複製・改変などを行うことはできません。

# 目次

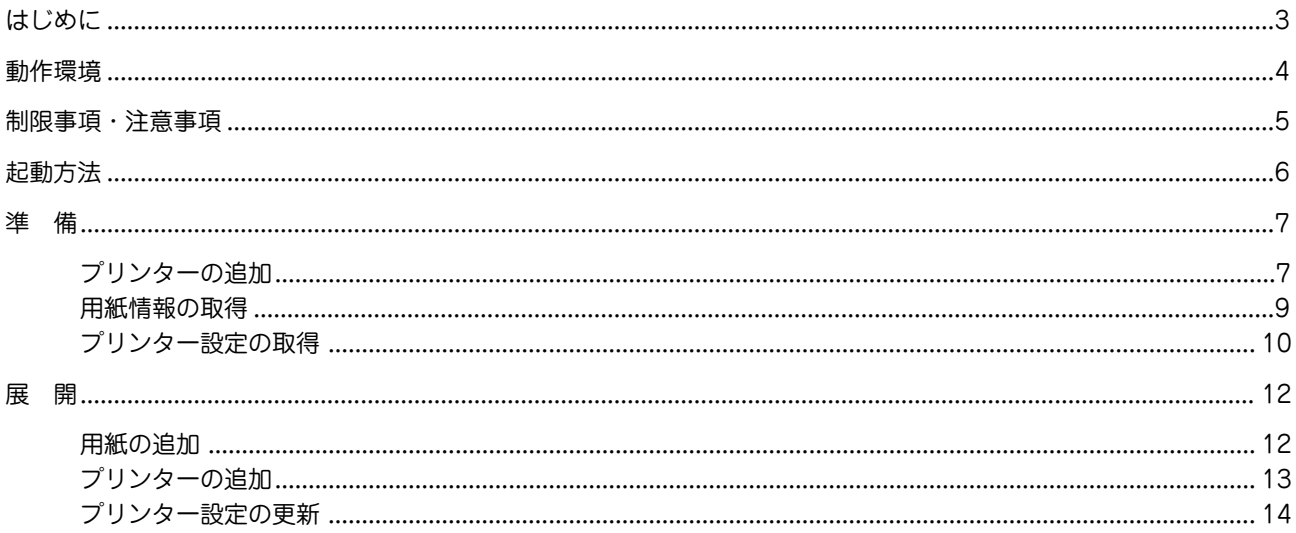

# <span id="page-2-0"></span>**はじめに**

本書は、「プリンタドライバ一括設定ツール」の使用方法について説明します。

プリンタドライバ一括設定ツールは複数のプリンタードライバーのインストール、設定内容の保存、および展開を一括で 行うことのできるツールです。コンピューターの買い換えによる再セットアップや複数台のコンピューターをセットアッ プする時間を短縮するとともに、同じ設定内容を間違えることなく別のコンピューターへ複製することができます。

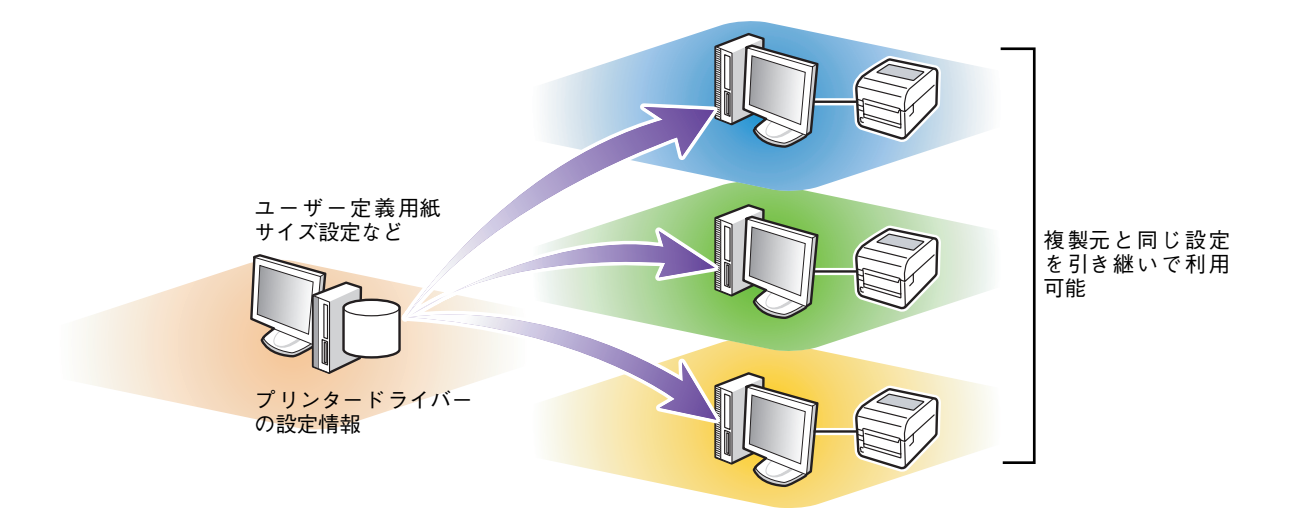

# <span id="page-3-0"></span>**動作環境**

プリンタドライバ一括設定ツールが使用できる環境は次のとおりです。

## <span id="page-3-2"></span>オペレーティングシステム

- **・** Microsoft Windows Vista 日本語版\*1
- **・** Microsoft Windows XP 日本語版[\\*1](#page-3-1)
- **・** Microsoft Windows Server 2008 日本語版[\\*1](#page-3-1)
- **・** Microsoft Windows Server 2003 日本語版[\\*1](#page-3-1)
- **・** Microsoft Windows 2000 日本語版

#### なお、ツールを実行するには以下のいずれかの権限が必要です。

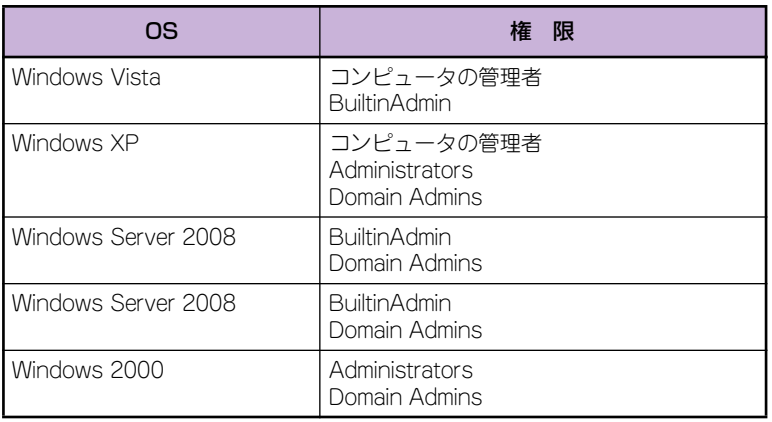

## ハードウェア環境

OSの動作環境に準じます。

<span id="page-3-1"></span>\*1 64ビットバージョンには対応していません。

<span id="page-4-0"></span>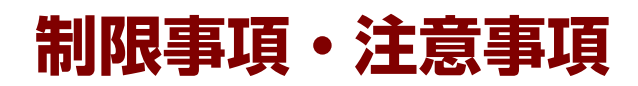

プリンタドライバ一括設定ツールの使用上の制限事項や注意事項は次のとおりです。

**・** 異なるOSへの情報展開はできません。 また、ユニバーサルドライバーのバージョンが異なる場合も展 開することはできません。 バージョンはプリンターのプロパティの[デバイスの設定] シート上で右クリックすることで表示されます。

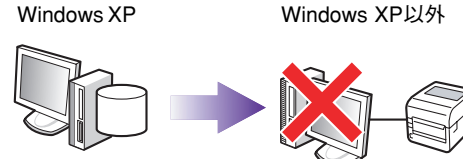

Ver.1.2.3xxx.4xxxx

(例)

Ver.9.8.7xxx.6xxxx

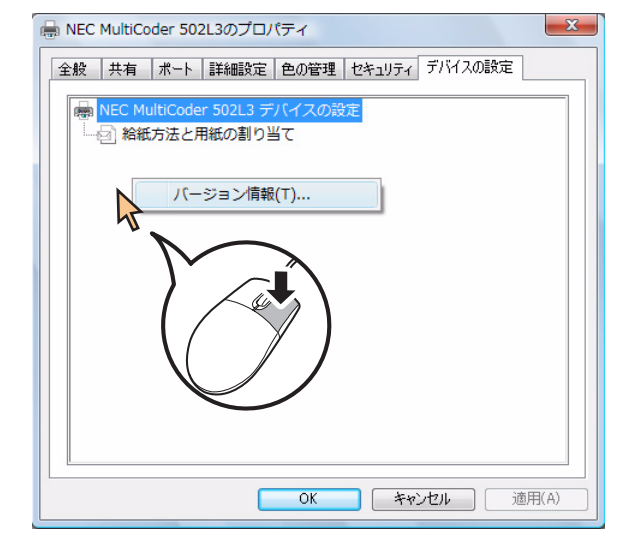

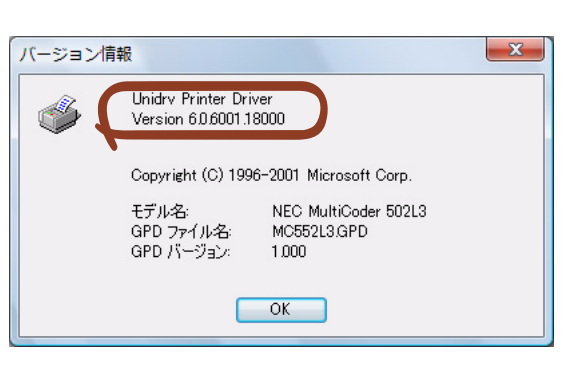

**・** 現在ログオンしているユーザーの設定に対して情報を展開し ます。別のユーザーについてはそれぞれログオンし直して、情 報展開を行ってください([プリンタ設定取得]も同様です)。 (「標準の設定」(すべてのユーザーの既定のプロパティ)を設 定することは可能です。)

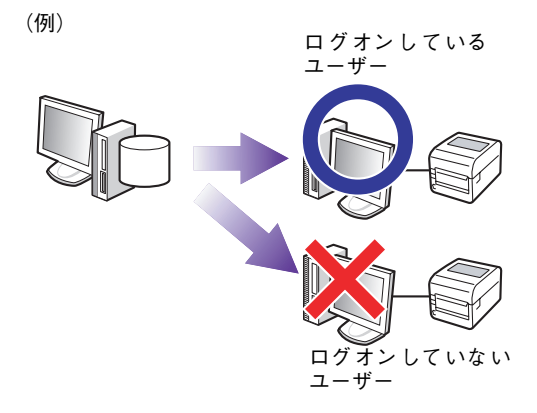

- **・** プリンターのポートの設定は展開されません。別途設定してく ださい。 なお、[プリンタ追加]で新規にプリンタードライバーをイン ストールする場合、ローカルポートの[LPT1]でインストー ルされます。
- **・** [用紙の追加]で同じ名前の用紙が存在する場合、その用紙は 登録されません。

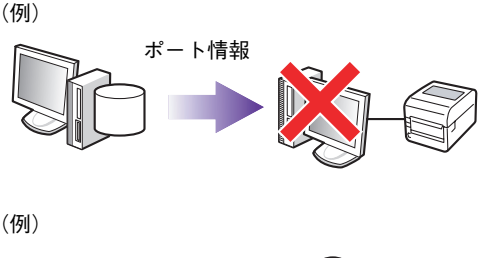

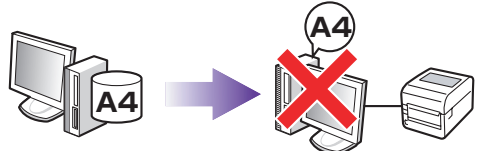

<span id="page-5-0"></span>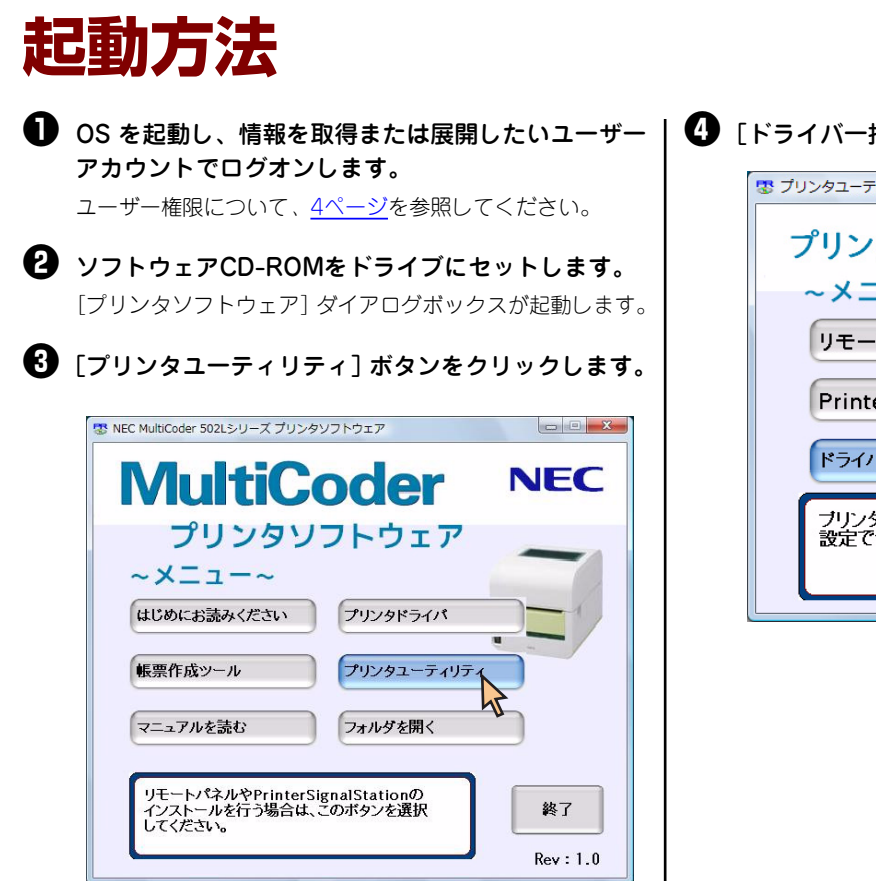

■「ドライバー括設定ツール]ボタンをクリックします。

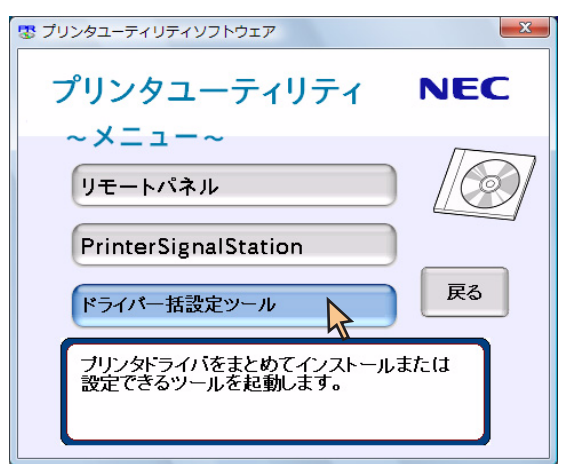

プリンタドライバ一括設定ツールが起動します。

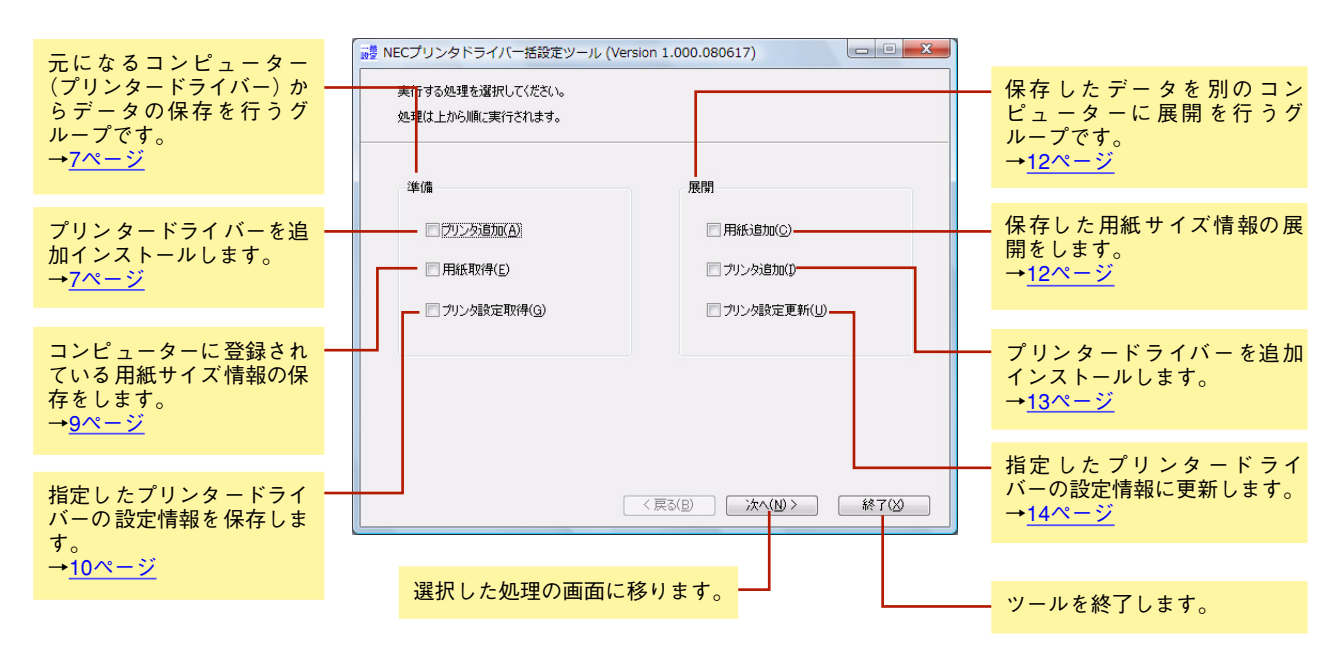

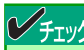

複数の処理にチェックをつけることができますが、「準備」と「展開」グループ内の処理を同時にチェックすることはできま せん。

<span id="page-6-1"></span>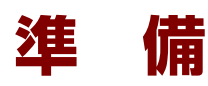

別のコンピューターに情報を展開するため、はじめに元となる設定情報が保存されているコンピューターから情報を取り 出して準備をします。

## <span id="page-6-0"></span>**プリンターの追加**

Windowsのインストーラー([プリンタ]\*1 フォルダーから行うプリンターの追加ウィザード)に代わってローカルの コンピューターにプリンターを追加します。一度に複数のプリンターをインストールすることができます。

## $\mathscr{O}_{\mathfrak{F}_{\mathbf{I}} \mathsf{y} \mathsf{y}}$

追加したプリンタードライバーの印刷先ポートは、[LPT1]に固定で設定されます。インストール完了後、必要に応じて ポートを変更してください。

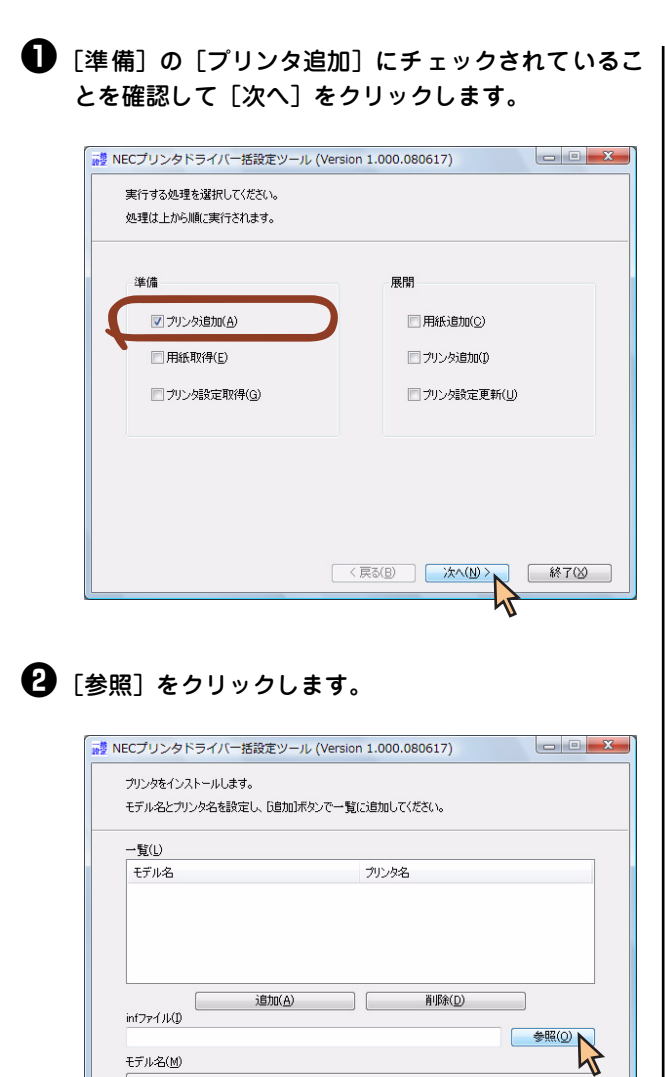

笳 インストールしたいプリンタードライバーのセット アップ情報ファイル (.inf) が保存されている場所を 指定します。

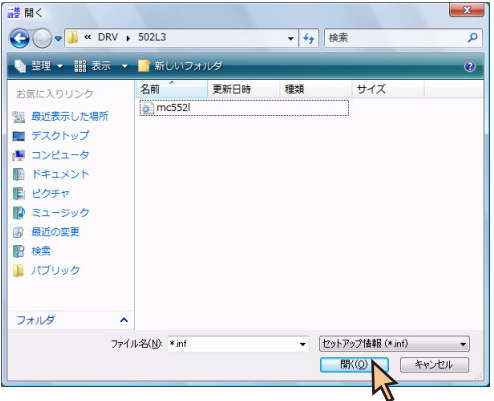

\*1 Windows XPの場合は、[プリンタとFAX]フォルダーです。

モデル名(M) プリンタ名(P)

**区域 くてい マンス マンス マンス マンス マンス あいまく こうきょう こうきょう こうきょう こうきょう こうきょう こうきょう こうきょう こうきょう こうきょう こうきょう こうきょうきょう こうきょう こうきょう こうきょう こうきょう こうきょう こうきょう こうきょう こうきょういく こうきょう** 

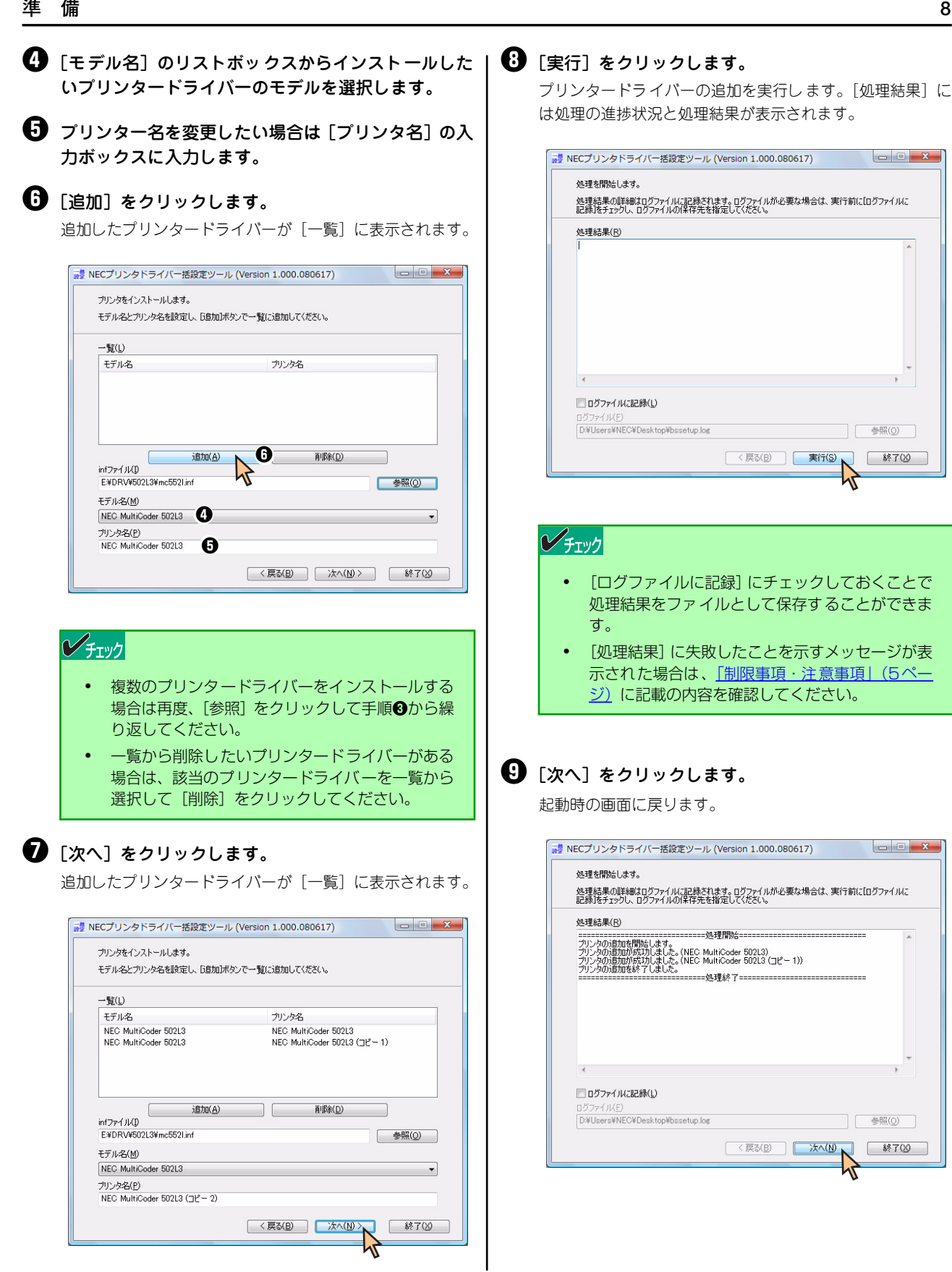

 $\overline{\mathbf{x}}$ 

## <span id="page-8-0"></span>**用紙情報の取得**

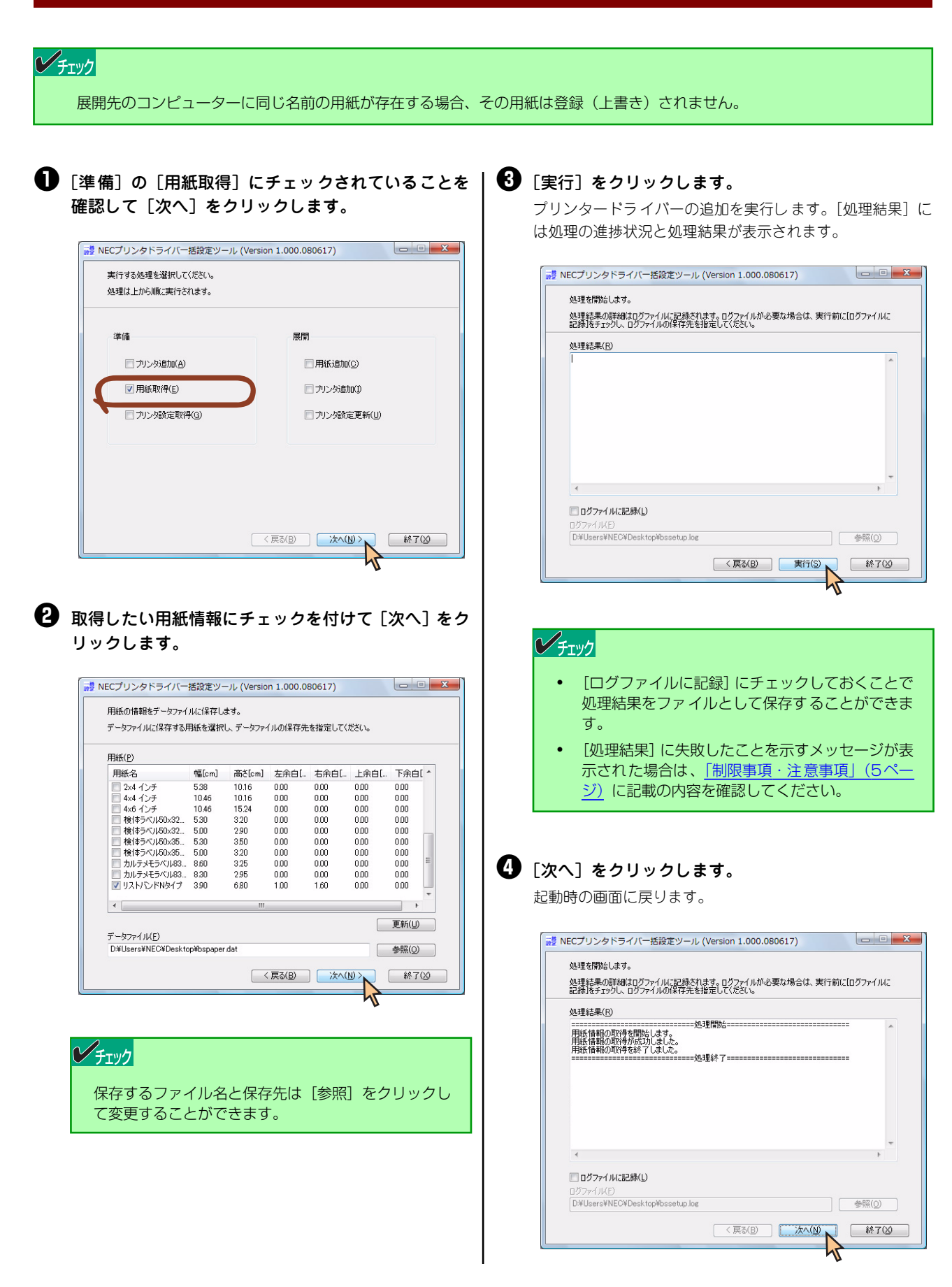

<span id="page-9-0"></span>**プリンター設定の取得**

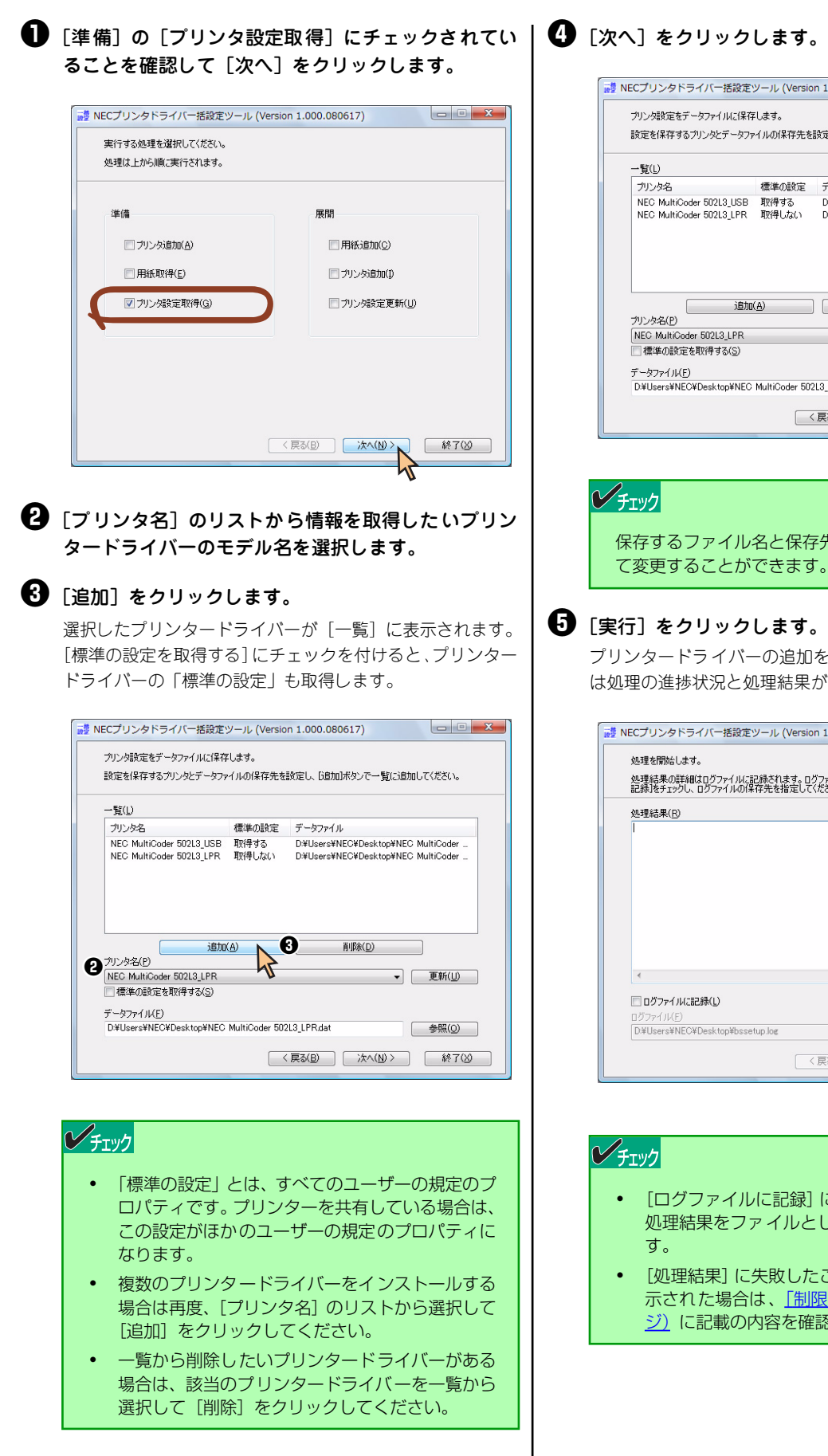

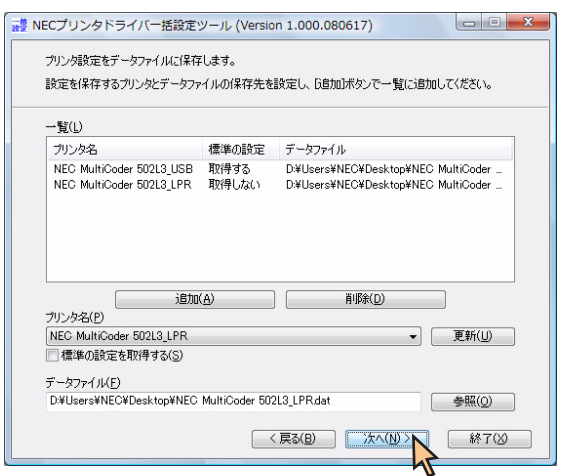

保存するファイル名と保存先は[参照]をクリックし て変更することができます。

プリンタードライバーの追加を実行します。[処理結果]に は処理の進捗状況と処理結果が表示されます。

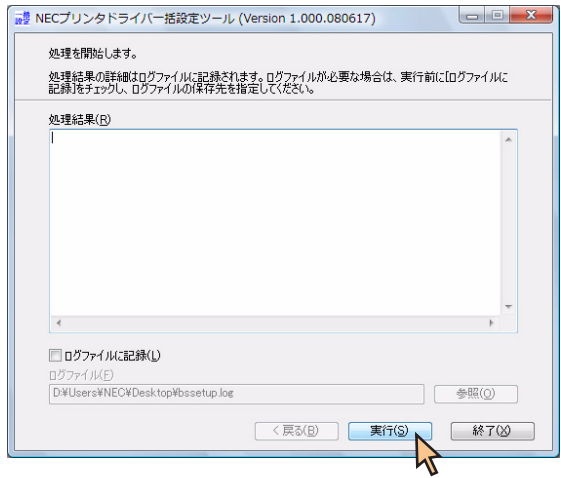

- **・** [ログファイルに記録]にチェックしておくことで 処理結果をファイルとして保存することができま
- **・** [処理結果]に失敗したことを示すメッセージが表 示された場合は[、「制限事項・注意事項」\(5ペー](#page-4-0) [ジ\)](#page-4-0)に記載の内容を確認してください。

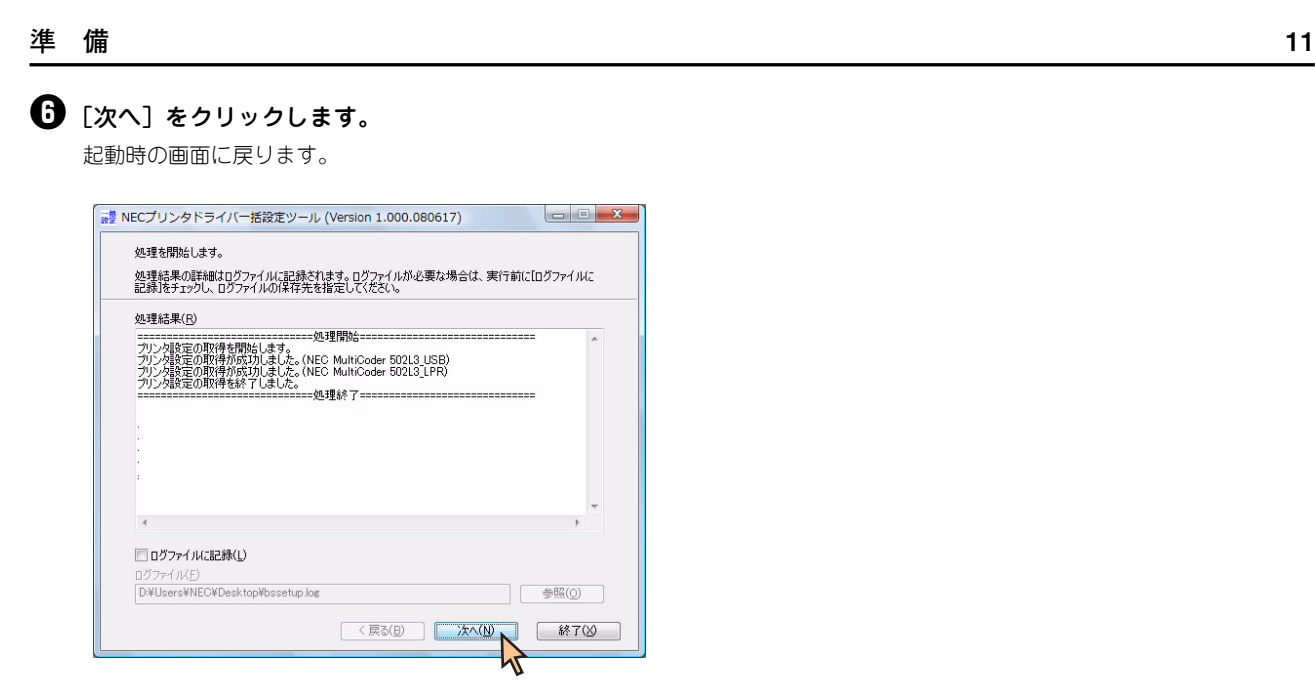

<span id="page-11-1"></span>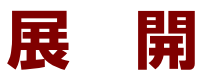

[「準 備」\(7ページ\)](#page-6-1)で取得した情報を別のコンピューターへ展開します。

## <span id="page-11-0"></span>**用紙の追加**

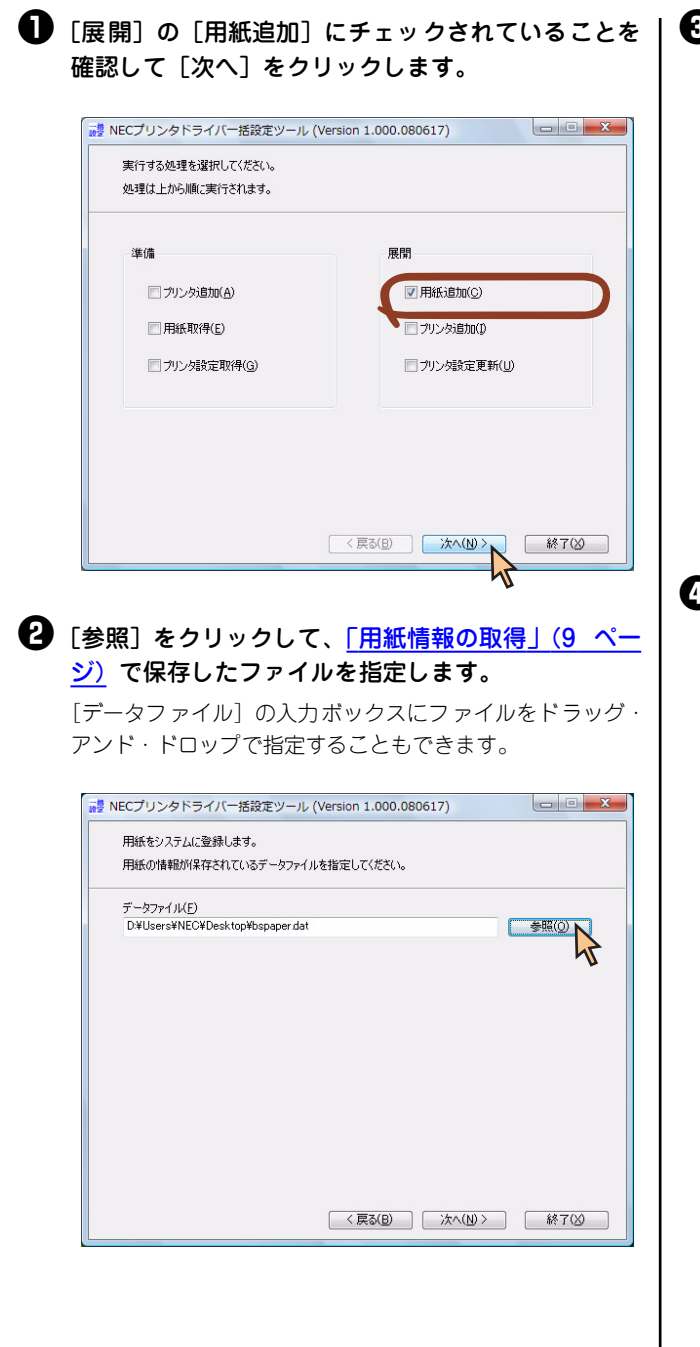

**❸** [次へ] をクリックします。

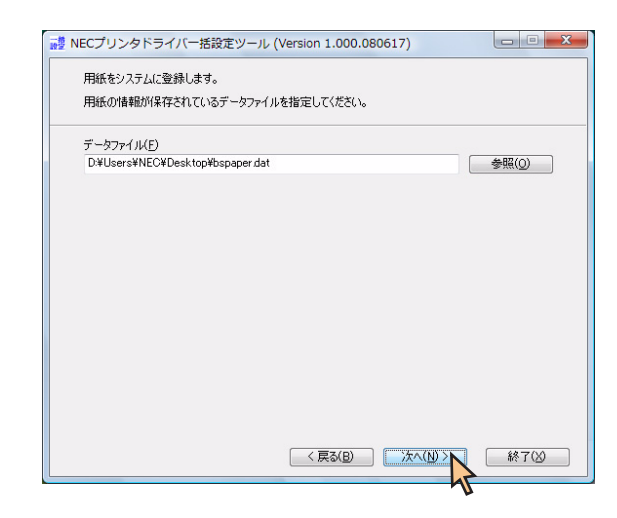

### **4** [実行] をクリックします。

プリンタードライバーの追加を実行します。[処理結果]に は処理の進捗状況と処理結果が表示されます。

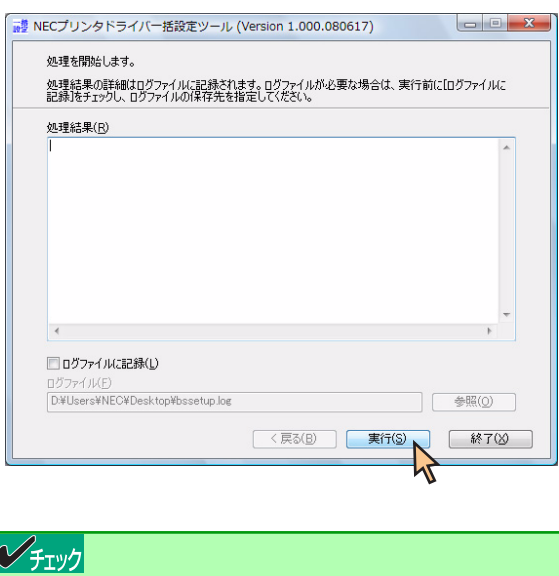

- **・** [ログファイルに記録]にチェックしておくことで 処理結果をファイルとして保存することができま す。
- [処理結果]に失敗したことを示すメッセージが表 示された場合は[、「制限事項・注意事項」\(5ペー](#page-4-0) [ジ\)](#page-4-0)に記載の内容を確認してください。

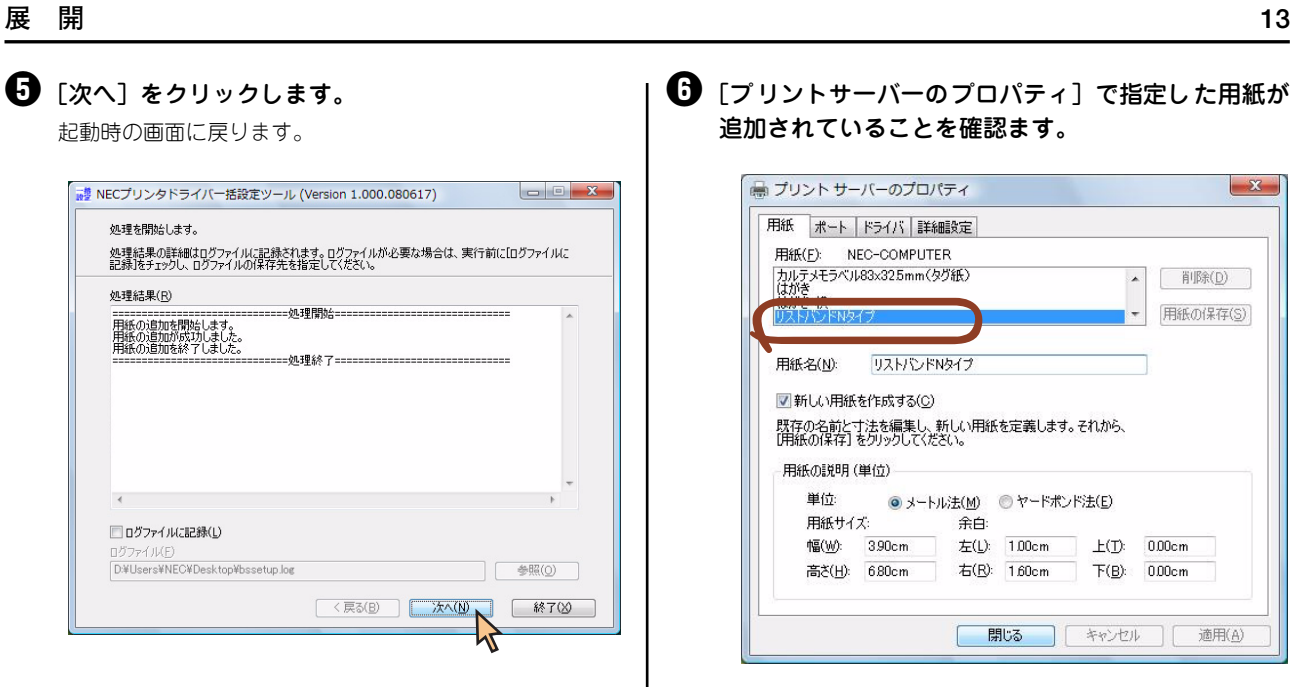

<span id="page-12-0"></span>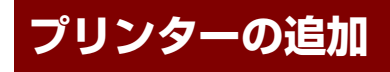

操作方法は準備[の「プリンターの追加」\(7ページ\)](#page-6-0)と同じです。

起動時の画面で[プリンタ追加]と[プリンタ設定更新]の両方にチェックをつけた場合、プリンターの追加と設定を一 度に行うことが可能です。

<span id="page-13-0"></span>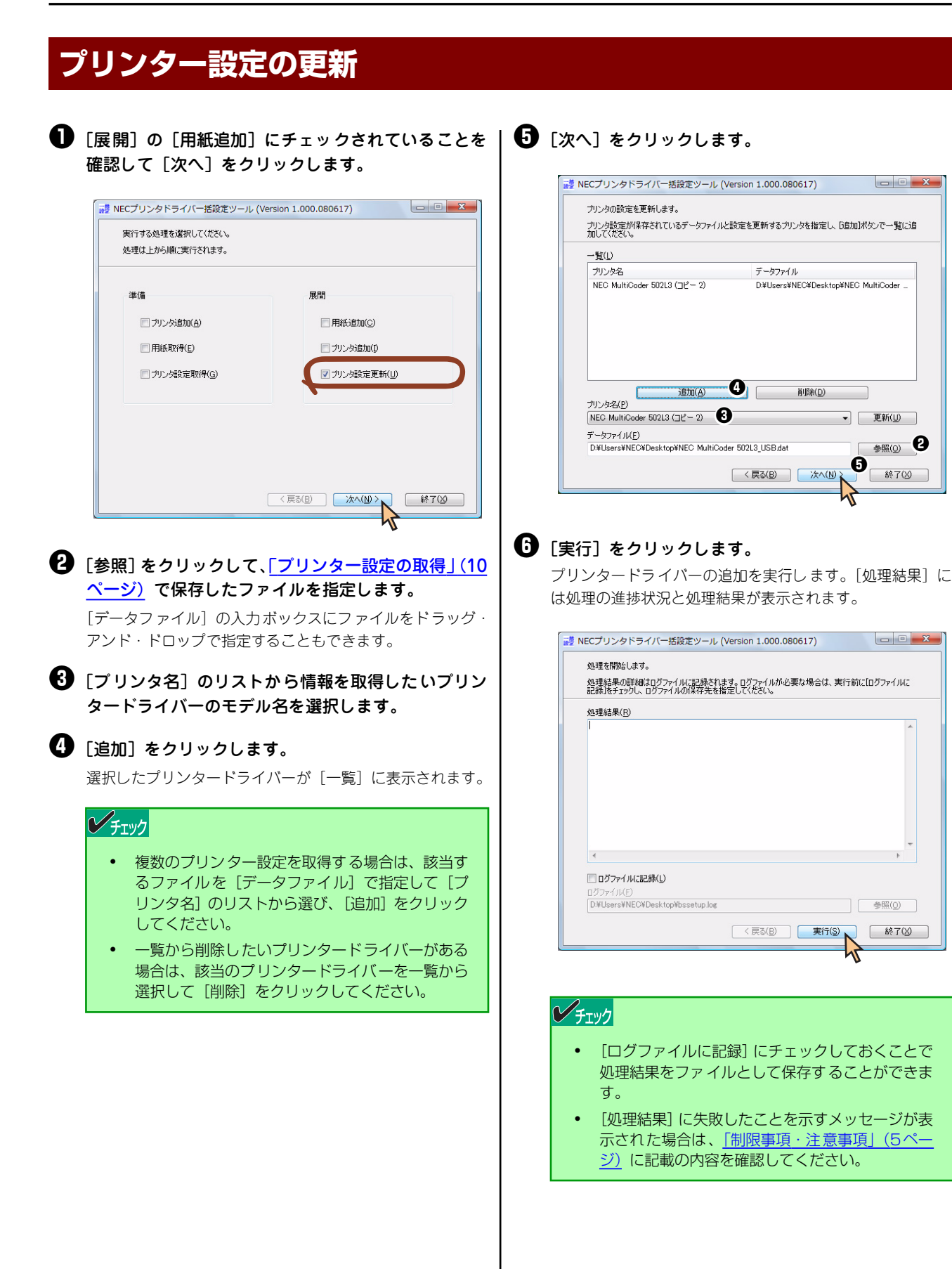

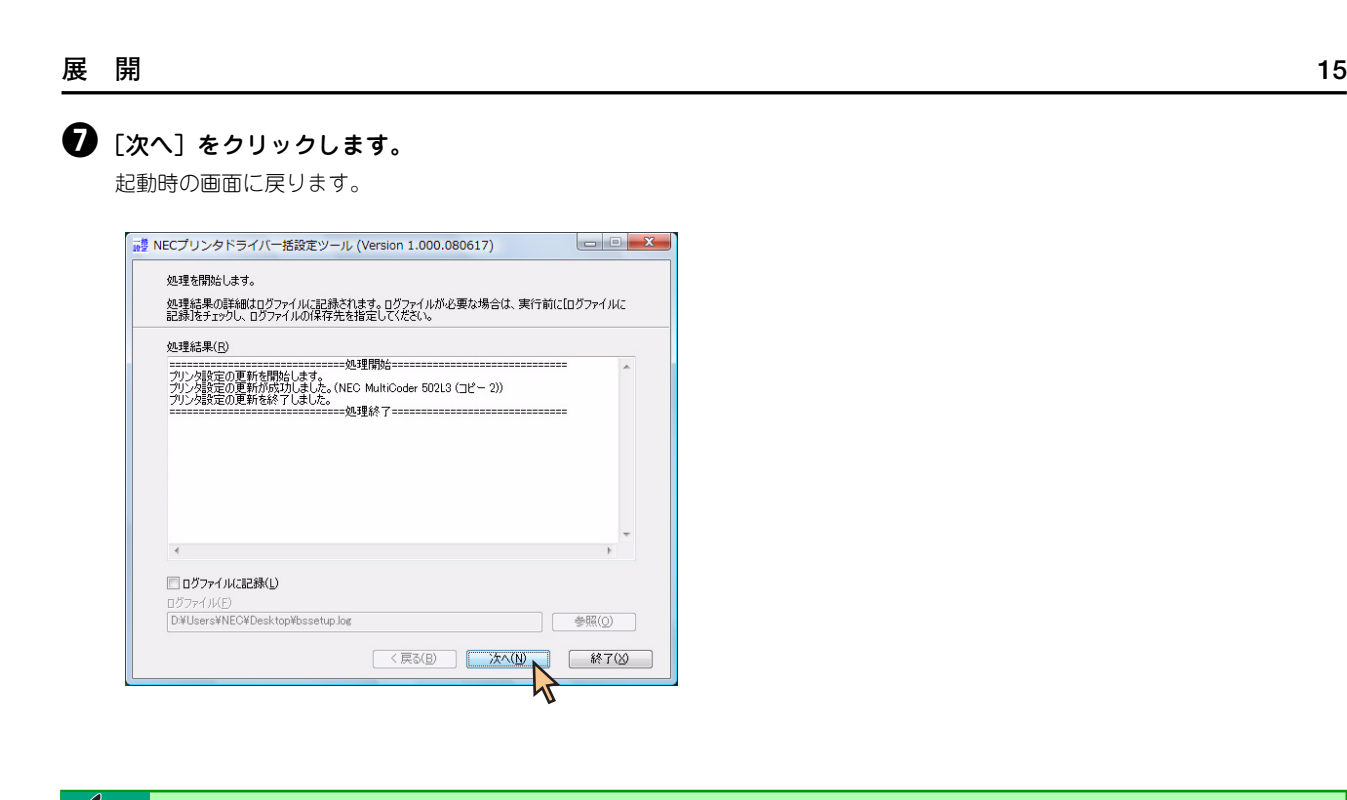

V<sub>チェック</sub> 印刷先のポートの設定は取り込めません。別途ポートの追加または印刷先の変更を行ってください。 メ モ